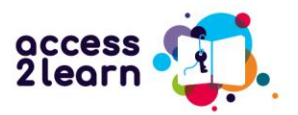

# Willkommen beim Access2Learn Leitfaden!

Möchten Sie Ihre digitalen Kompetenzen für Blended-Learning-Kurse erweitern? Willkommen bei Access2Learn!

Der folgende Leitfaden erklärt, wie Sie den Online-Kurs "Access2Learn - Kompetenzentwicklung für Blended Learning" nutzen können. Wenn Sie mehr über das Projekt erfahren möchten, klicken Sie bitte hier:

<https://access2learn.eu/>

# Der Online-Kurs Access2Learn

Der Kurs ist in Englisch, Spanisch, Tschechisch, Finnisch und Deutsch verfügbar und besteht aus 6 Hauptteilen, die sich auf die ermittelten Schulungsbedürfnisse konzentrieren. Diese sind:

- 1. Verschiedene Lehr-Lern-Settings
- 2. Digitale Grundkompetenzen
- 3. Die Lernmotivation stärken
- 4. Zeitmanagement
- 5. Lernstrategien
- 6. Persönliches Wohlbefinden

Mit dem Access2Learn-Online-Kurs möchten wir Ihnen den Zugang zu verschiedenen Lernangeboten, insbesondere zu Fernlern- und Blended-Learning-Angeboten, ermöglichen und Ihre grundlegenden digitalen und Lernkompetenzen entwickeln, damit Sie in Zukunft erfolgreich an diesen Angeboten teilnehmen können.

## **Finden Sie die passende Einheit!**

Sie können natürlich den gesamten Online-Kurs absolvieren. Sie können aber auch nur einzelne Einheiten lesen, die Sie interessieren. Die Einheiten sind relativ kurz, decken aber ein breites Spektrum an digitalen Werkzeugen und Lernmethoden ab.

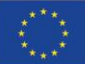

Funded by the European Union. Views and opinions expressed are however those of the author(s) only and do not necessarily reflect those of the European Union or the European Education and Culture Executive Agency (EACEA). Neither the European Union nor EACEA can be held responsible for them.

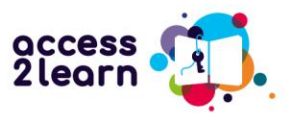

Nicht jeder hat die gleiche Zeit oder das gleiche Lerntempo. Vielleicht sind Sie relativ neu in der Arbeit mit digitalen Hilfsmitteln und müssen mit den Grundlagen beginnen, bevor Sie sich komplexeren Themen zuwenden können. Oder Sie haben bereits viel Erfahrung mit E-Learning und möchten Ihre Fähigkeiten in einem bestimmten Bereich verbessern. Dieser Kurs ist für alle Personen geeignet.

# **Nutzung des Online-Kurses**

Der Online-Kurs ist über die Plattform "bit EU academy" zugänglich. Der einfachste Weg dorthin führt über unsere Projektwebsite:<https://access2learn.eu/de/ressourcen/> Den Link zur Plattform finden Sie unter "Projektergebnis 2":

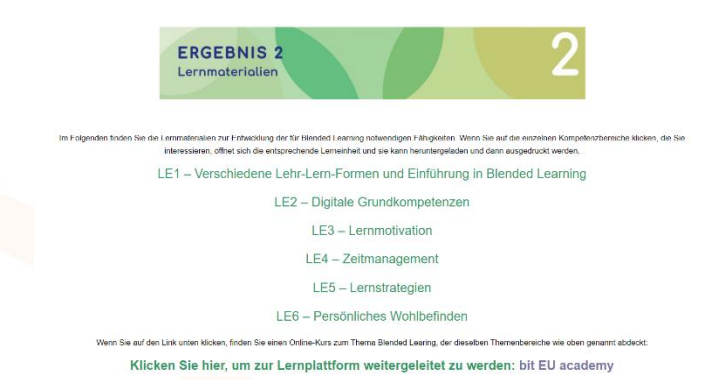

Wenn dieser Link nicht funktioniert, können Sie den folgenden direkten Link verwenden, um zur Plattform zu gelangen:

[https://europe-projects.client.miles-learning.com/group/2876/?wt=eb280d0a-0cd6-4c60-](https://europe-projects.client.miles-learning.com/group/2876/?wt=eb280d0a-0cd6-4c60-8a77-8cf351405747) [8a77-8cf351405747](https://europe-projects.client.miles-learning.com/group/2876/?wt=eb280d0a-0cd6-4c60-8a77-8cf351405747)

### Schritt 1: Registrierung und Anmeldung

Um Ihnen das Lernen zu erleichtern, können Sie die Sprache der Plattform ändern, indem Sie auf das Sprachmenü unten auf der Seite klicken. Der Kurs ist in Englisch, Spanisch, Tschechisch, Finnisch und Deutsch verfügbar.

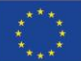

**Co-funded by** the European Union

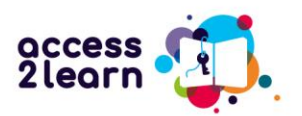

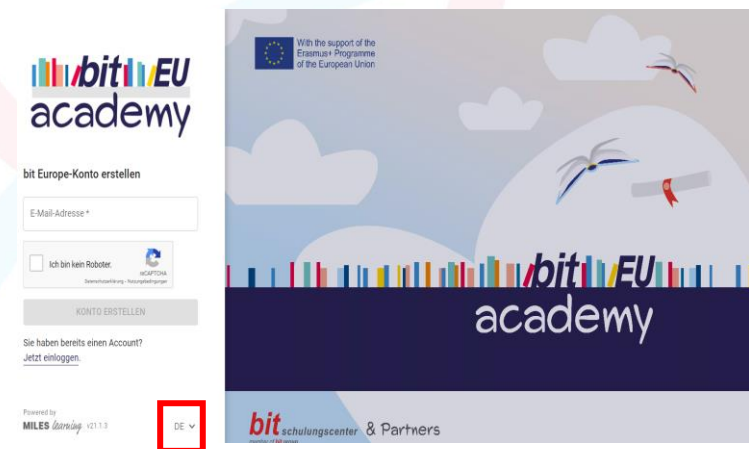

Nachdem Sie Ihre bevorzugte Sprache ausgewählt haben, geben Sie Ihre E-Mail-Adresse ein und bestätigen Sie, dass Sie kein Roboter sind.

## Schritt 2: Posteingang prüfen und anmelden

Überprüfen Sie nun den Posteingang der E-Mail-Adresse, die Sie zur Verifizierung Ihres Kontos verwendet haben: Klicken Sie einfach auf den Link in der Bit Europe-E-Mail.

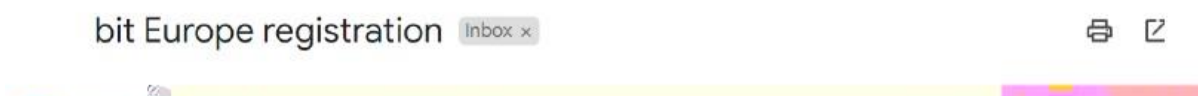

Sie werden dann aufgefordert, Ihren Vor- und Nachnamen (oder ein Pseudonym, wenn Sie dies bevorzugen) einzugeben und ein Passwort zu wählen, mit dem Sie in Zukunft auf Ihr Konto zugreifen können. Anschließend können Sie sich registrieren und einloggen.

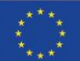

**Co-funded by** the European Union Funded by the European Union. Views and opinions expressed are however those of the author(s) only and do not necessarily reflect those of the European Union or the European Education and Culture Executive Agency (EACEA). Neither the European Union nor EACEA can be held responsible for them.

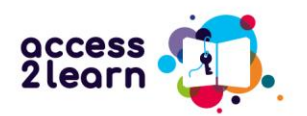

# **IN INDITINEU** academy

## Create an account

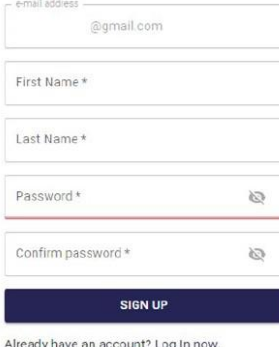

Wenn Sie sich zum ersten Mal anmelden, finden Sie die Startseite und die Kursübersicht.

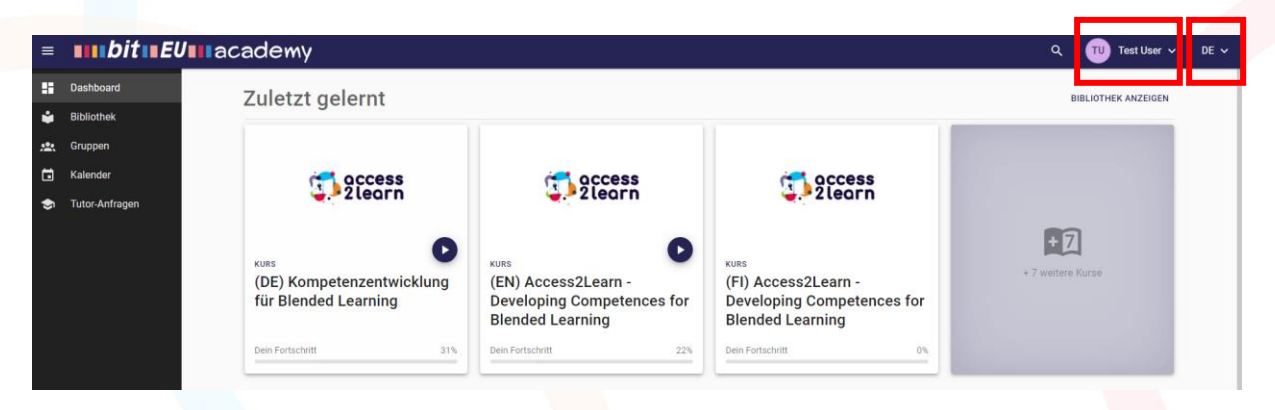

Wenn Sie Ihre Benutzerdaten, einschließlich Ihres Benutzernamens, ändern möchten, klicken Sie auf das Symbol mit den Initialen auf der rechten Seite der oberen Menüleiste. Sie können auch die Sprache der Benutzeroberfläche ändern, indem Sie auf den Pfeil ganz rechts klicken.

(Bitte beachten Sie, dass die Registerkarten "Kalender" und "Tutor-Anfragen" für diesen Kurs nicht aktiv sind.)

Der Kurs steht in allen Projektsprachen zur Verfügung. Wenn Sie den Kurs in Ihrer Sprache nicht sehen können, klicken Sie auf Bibliothek in der linken Menüleiste, um alle verfügbaren Kurse anzuzeigen:

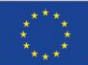

**Co-funded by** the European Union

Funded by the European Union. Views and opinions expressed are however those of the author(s) only and do not necessarily reflect those of the European Union or the European Education and Culture Executive Agency (EACEA). Neither the European Union nor EACEA can be held responsible for them.

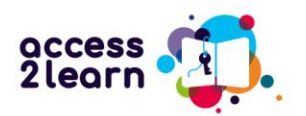

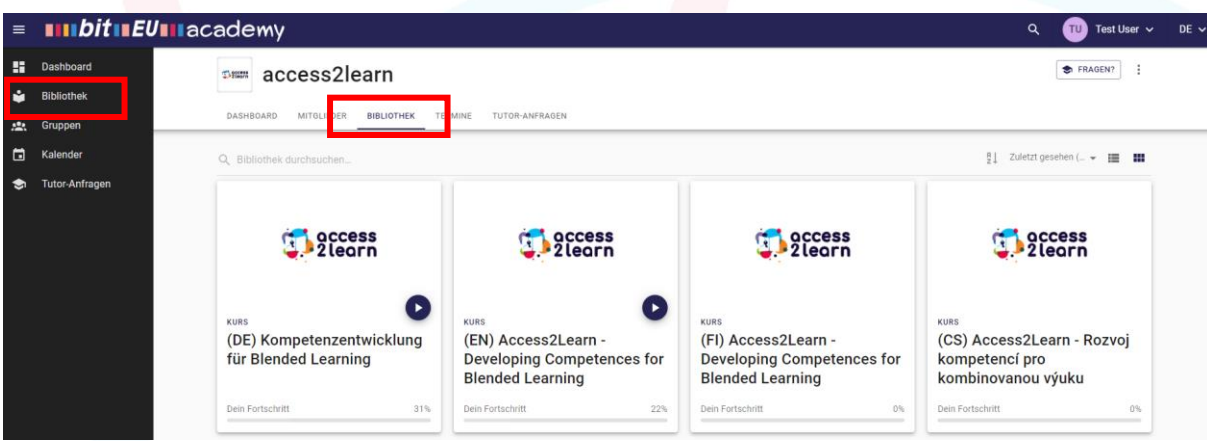

- (EN) -> Englisch
- (CS) -> Tschechisch
- (DE) -> Deutsch
- (ES) -> Spanisch
- (FI) -> Finnisch

Klicken Sie auf den Kurs, den Sie studieren möchten, um eine Übersicht zu erhalten:

Das Menü auf der rechten Seite zeigt die verschiedenen Lerneinheiten, die Sie studieren können.

# (DE) Kompetenzentwicklung für Blended Learning

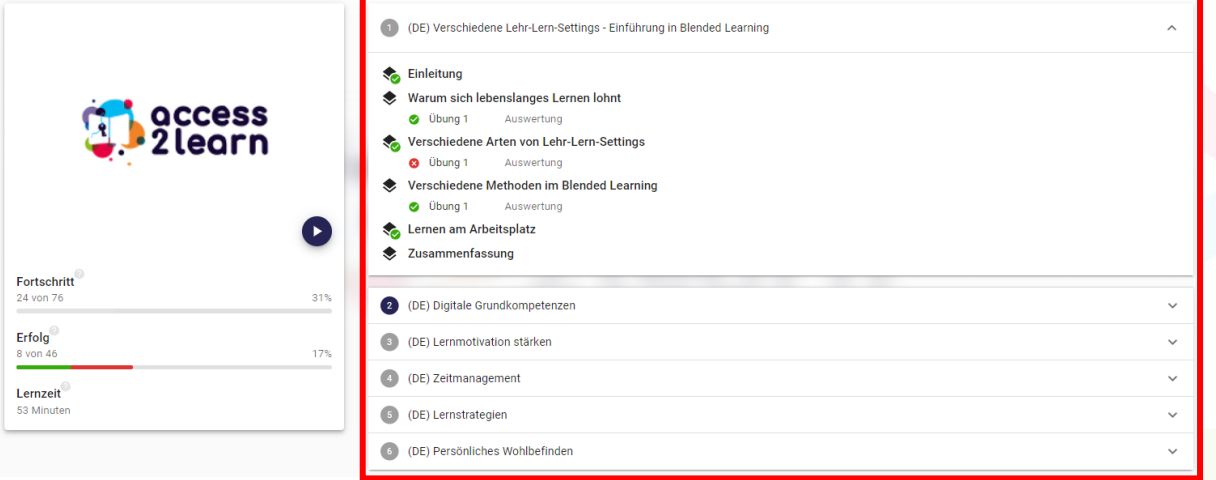

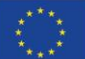

**Co-funded by** the European Union

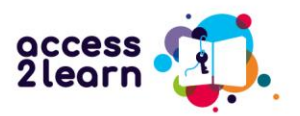

Das Menü auf der linken Seite zeigt Ihren Lernfortschritt im Kurs an:

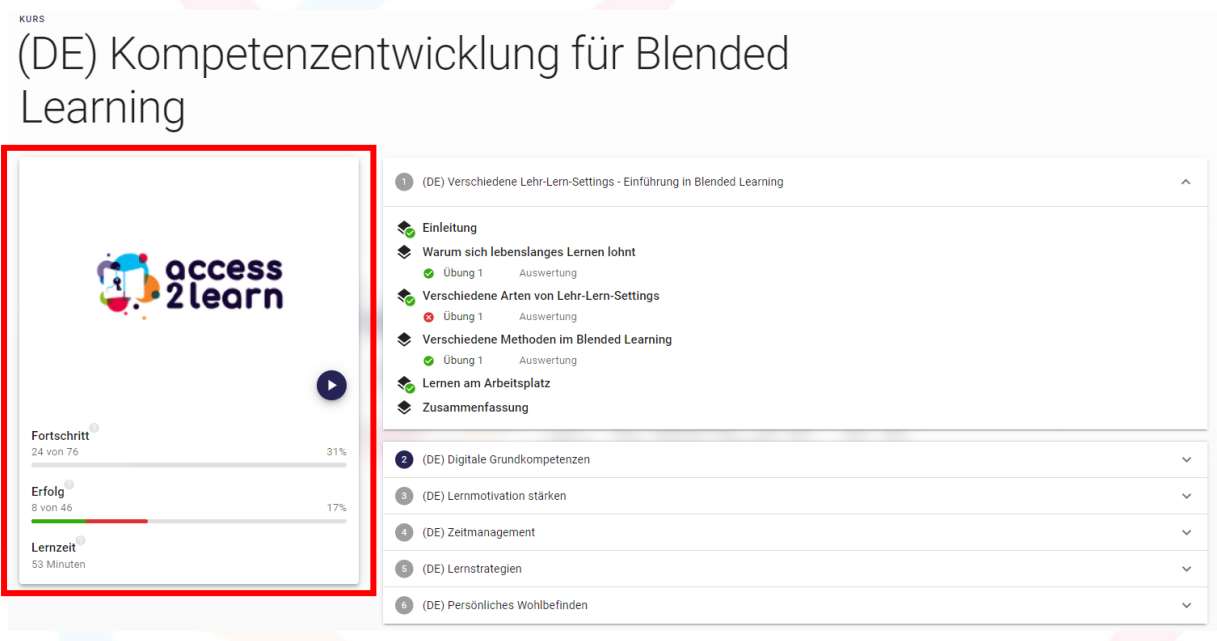

Fortschritt (0 von 76): Der gesamte Kurs besteht aus insgesamt 76 Lerneinheiten, einschließlich der Unterabschnitte der 6 Hauptlerneinheiten und verschiedener Quizzes. Im Abschlussmenü sehen Sie, wie viele Lerneinheiten Sie bereits absolviert haben.

Der Erfolgsbalken zeigt an, wie gut Sie die Übungen zum Verständnis des Kursinhalts bearbeitet haben. Ein grüner Balken zeigt an, dass Sie die Übungen richtig gelöst haben, ein roter Balken zeigt an, dass Sie eine oder mehrere Übungen falsch gelöst haben.

Die Lernzeit zeigt an, wie viel Zeit Sie bisher mit dem Kurs verbracht haben.

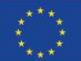

**Co-funded by** the European Union Funded by the European Union. Views and opinions expressed are however those of the author(s) only and do not necessarily reflect those of the European Union or the European Education and Culture Executive Agency (EACEA). Neither the European Union nor EACEA can be held responsible for them.

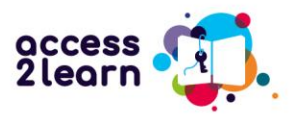

Wenn Sie auf eine bestimmte Lerneinheit klicken, erhalten Sie einen kurzen Überblick über den Inhalt:

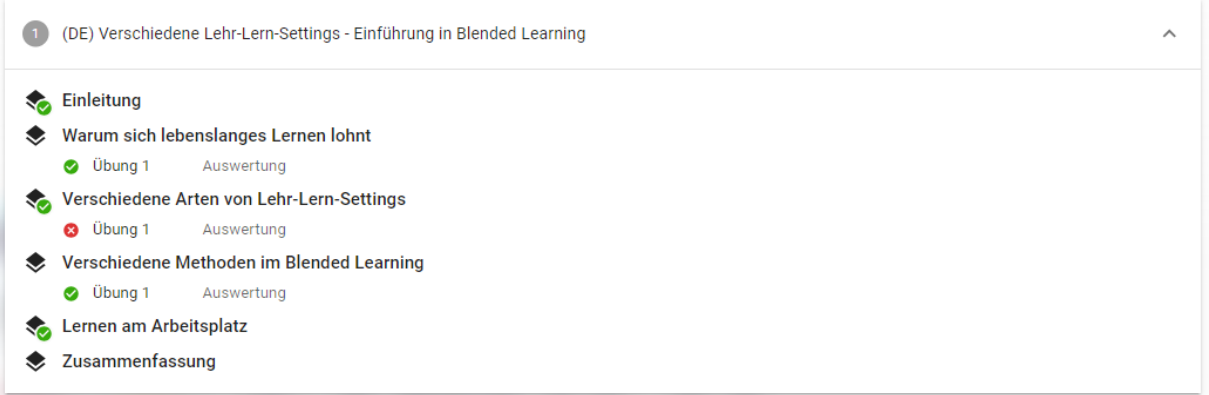

Die Einleitung enthält einen Überblick über die Lerneinheit und ein kurzes Einführungsvideo.

> Computer, Laptop, Smartphone - das alles sind Geräte, die noch nicht allzu lange in der Bildung  $\odot$ verwendet werden. Daher ist es für viele von uns auch oft schwierig, die Funktionen dieser zu nutzen, vor allem, wenn man damit nicht schon zuvor in Kontakt gekommen ist, wie z.B. in der Schule, in einem Kurs oder am Arbeitsplatz. Viele Menschen haben oftmals Angst davor, etwas falsch oder sogar kaputt zu machen.

Aber machen Sie sich da nicht zu viele Gedanken - mit etwas Mut und Motivation können auch Sie ganz einfach lernen, diese Geräte für ihren Lernerfolg zu nutzen.

Daher erfahren Sie in diesem Kurs, wie Sie Ihren Computer oder Laptop und das Internet nutzen können. Egal, ob Sie Anfänger sind oder schon etwas mehr können: Dieser Kurs hilft Ihnen, NOCH **BESSER zu werden!** 

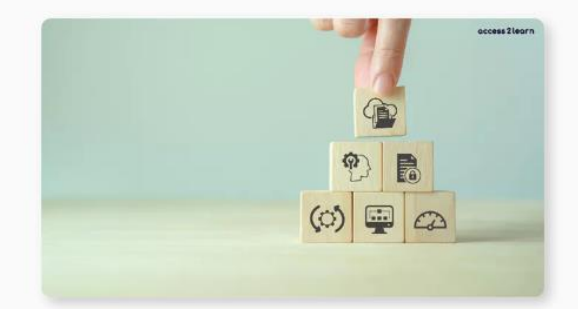

Sie werden lernen, wie man einen Computer oder Laptop benutzt, wie man E-Mails schreibt und liest. wie man mit Word und PowerPoint arbeitet und wie man seine Dateien und Dokumente gut organisiert. Außerdem zeigen wir Ihnen, wie man im Internet Informationen findet und seine persönlichen Daten schützt. Sie werden auch lernen, wie man Online-Lernplattformen verwendet, Online-Meetings abhält und wie man einfache Probleme mit dem Computer oder Internet löst.

Das Lernen all dieser Dinge mag zuerst schwer erscheinen.

Aber keine Sorge! Mit etwas Übung können Sie all diese Fähigkeiten lernen und nutzen

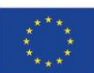

**Co-funded by** the European Union

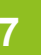

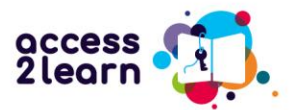

 $\bigcirc$ 

 $\odot$ 

Die Lerneinheiten enthalten kurze Texte in farblich hervorgehobenen Kästen mit wichtigen Hinweisen, Definitionen, Tipps oder praktischen Beispielen zum Thema und können auch Links zu externen Websites und/oder Lernvideos für weitere Informationen enthalten.

#### .<br>Praxisbezug

Lucie nimmt an einem Sprachkurs teil, um ihr Englisch zu verbessern. Sie muss im Kurs eine Gruppenarbeit mit zwei Kolleginnen machen. Sie müssen gemeinsam eine Präsentation erstellen. Zuerst wollten sie ein handgeschriebenes Plakat erstellen. Nachdem sie mit ihrem Trainer gesprochen haben, haben sie sich aber entschlossen, eine PowerPoint-Präsentation zu erstellen und diese auf ein Online-Laufwerk hochzuladen. So können sie zur selben Zeit am gleichen Dokument arbeiten, ohne sich an einem Ort treffen zu müssen. Wenn sie Fehler in der Präsentation machen. können sie einfach das falsche Wort löschen und neu schreiben. Sie müssen auch keine Angst haben, die Präsentation zu verlieren oder in der nächsten Einheit zu vergessen, weil sie immer am Online-Laufwerk gespeichert ist.

Alles in allem bringt das digitale Erstellen von Dokumenten viele Vorteile, weil es einfacher, leichter  $\bigoplus$ zugänglich, besser für die Zusammenarbeit und umweltfreundlicher ist. Es gibt viele Textprogramme für verschiedene Zwecke und Plattformen. Einige der bekanntesten sind:

- Microsoft Word Z: Ein weit verbreitetes Textverarbeitungsprogramm, das Teil des Microsoft Office-Pakets ist.
- 2 Google Docs: ZEin Online-Textverarbeitungsprogramm, das in Google Drive integriert ist und einfache Zusammenarbeit ermöglicht.
- <sup>3.</sup> LibreOffice Writer: Ø Ein kostenloses und Open-Source-Textverarbeitungsprogramm, das Teil der LibreOffice-Suite ist und eine gute Alternative zu Microsoft Word darstellt.

In dieser Lerneinheit wird Ihnen das Programm "Microsoft Word" erklärt. Allerdings sind Textverarbeitungsprogramme meist sehr ähnlich aufgebaut. Sie sollten also damit auch andere Programme, wie z.B. Google Docs oder LibreOffice Writer, bedienen können.

#### Hin

Microsoft Word ist ein Textverarbeitungsprogramm, das hauptsächlich für das Erstellen, Bearbeiten und Formatieren von Textdokumenten verwendet wird.

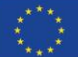

**Co-funded by** the European Union

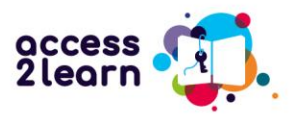

Sie werden eine Reihe bunter Kästchen sehen, die wichtige Informationen hervorheben. Die folgende Tabelle gibt einen Überblick über die Bedeutung der einzelnen Felder:

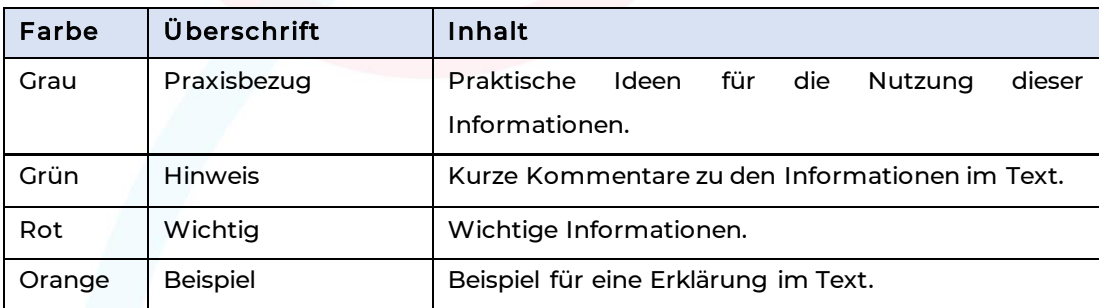

### Überprüfen Sie Ihr Verständnis

Am Ende jeder Einheit finden Sie eine oder mehrere Übungen, mit denen Sie testen können, wie gut Sie das Gelesene verstanden und/oder behalten haben.

Die Übungen stehen in verschiedenen Formaten zur Verfügung:

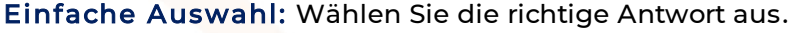

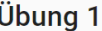

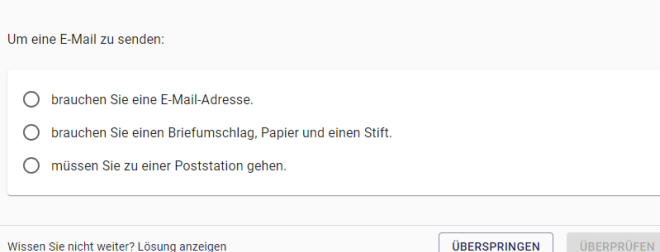

Wahr/Falsch: Klicken Sie auf das Kästchen, um anzugeben, ob die Aussage wahr oder falsch ist.

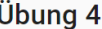

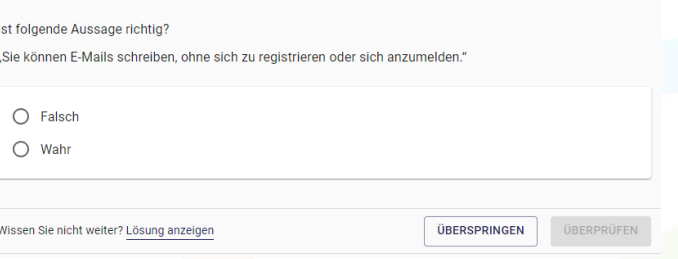

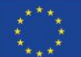

**Co-funded by** the European Union

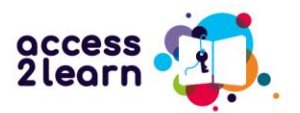

# Mehrfachauswahl möglich: Klicken Sie in das Kästchen neben der/den richtigen Antwort(en).

### Übung 2

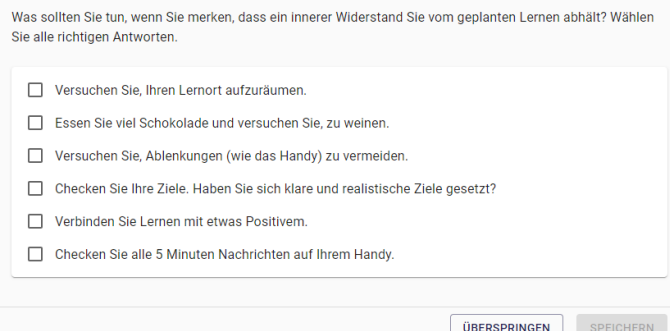

#### Feedback erhalten

Wenn Sie jede Übung beendet haben, klicken Sie auf Überprüfen und Sie sehen sofort, ob Ihre Antworten richtig waren. Richtige Antworten sind grün markiert, falsche rot.

Wenn alle Ihre Auswahlmöglichkeiten grün sind, ist Ihre Antwort richtig und Sie können mit dem Kurs fortfahren.

Wenn eine Ihrer Auswahlmöglichkeiten rot markiert ist, ist Ihre Antwort falsch und Sie sollten die Übung erneut versuchen, indem Sie auf die Schaltfläche Zurücksetzen klicken.

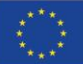

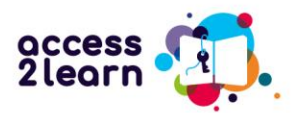

Die Antwort ist richtig. Sie müssen es nicht noch einmal versuchen. Fahren Sie

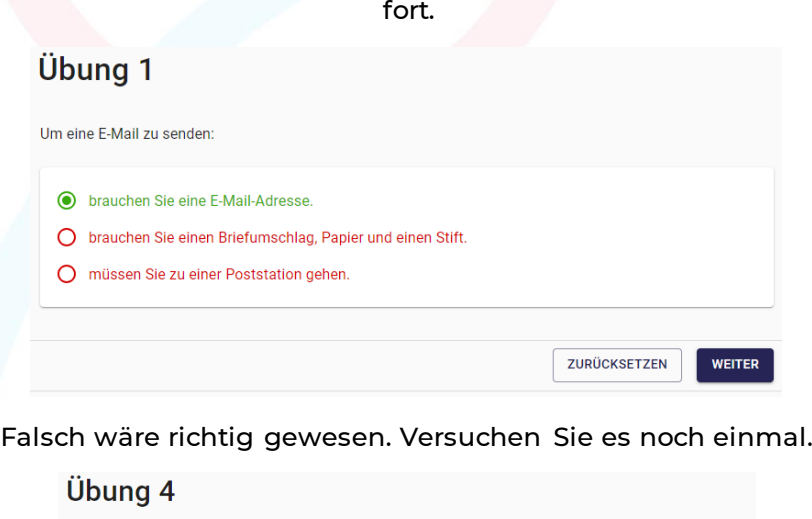

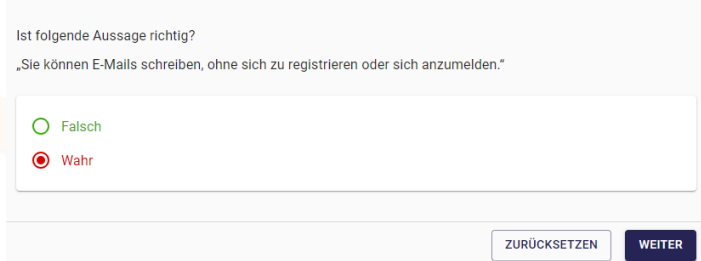

Zwei richtige Antworten wurden angekreuzt, aber zwei fehlen. Versuchen Sie

es noch einmal.

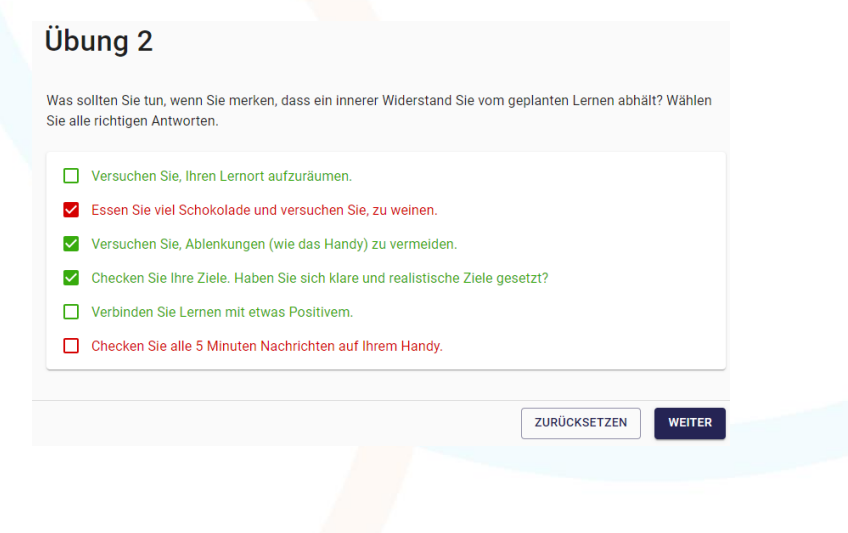

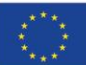

**Co-funded by** the European Union

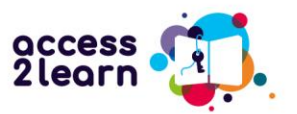

Am Ende jeder Sitzung erhalten Sie eine Auswertung, die Ihre Leistungen zusammenfasst. In diesem Fall sind die Übungen 3 und 4 immer noch falsch. Wenn Sie möchten, können Sie zu den Übungen zurückkehren und sie erneut versuchen, bevor Sie mit der nächsten Sitzung fortfahren.

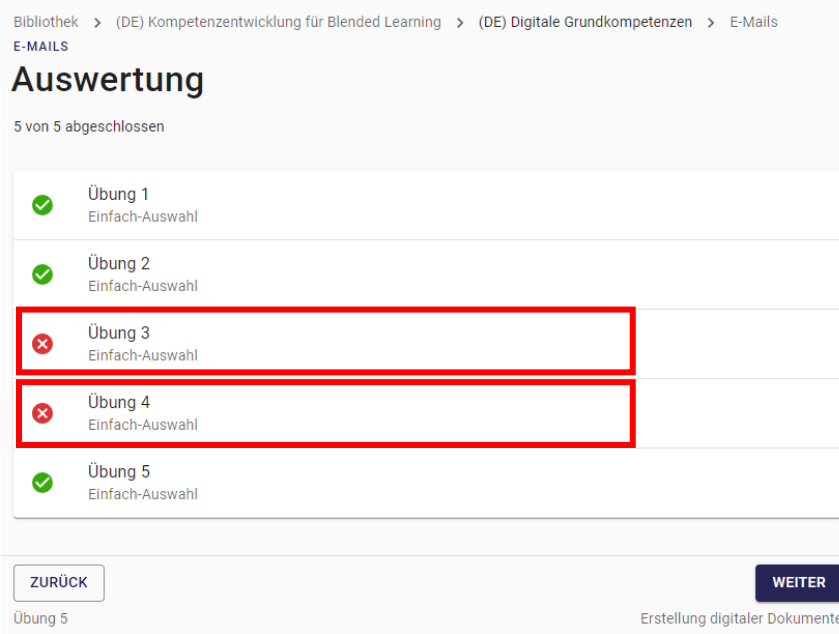

Wenn Sie die gesamte Sitzung abgeschlossen haben, wird Ihnen eine Zusammenfassung der Aktivitäten angezeigt (siehe unten). Auch hier werden Sie daran erinnert, dass Ihre Antworten in den Übungen 3 und 4 falsch waren und eventuell überarbeitet werden müssen.

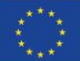

**Co-funded by** the European Union

Funded by the European Union. Views and opinions expressed are however those of the author(s) only and do not necessarily reflect those of the European Union or the European Education and Culture Executive Agency (EACEA). Neither the European Union nor EACEA can be held responsible for them.

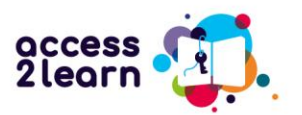

# KURS (DE) Kompetenzentwicklung für Blended Learning

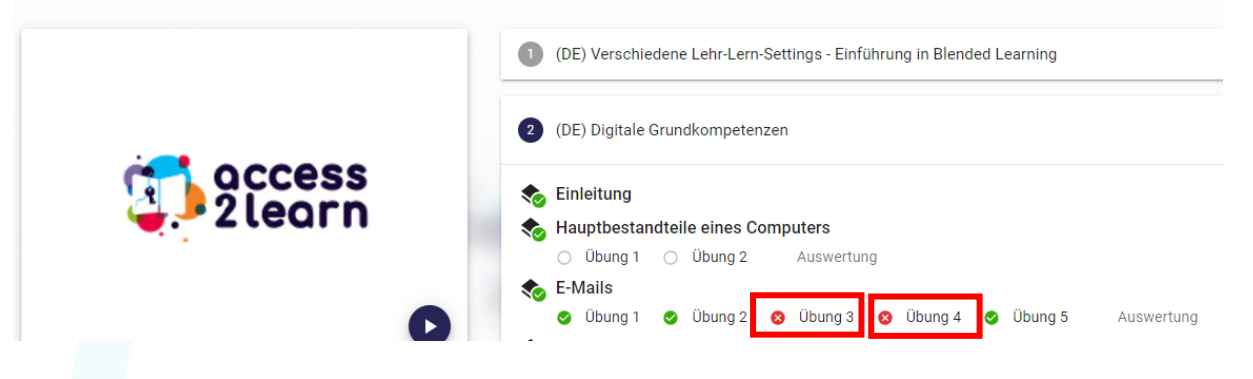

### Arbeiten Sie in Ihrem eigenen Tempo und zu Ihrer eigenen Zeit

Sie können für jede Einheit so viel Zeit aufwenden, wie Sie möchten, und dieselben Abschnitte so oft wiederholen, wie Sie möchten. Sehen Sie sich die Videos an, folgen Sie den Links und probieren Sie die Dinge selbst aus! Je mehr Zeit Sie mit den Modulen verbringen, desto leichter wird Ihnen das (Blended) Lernen in Zukunft fallen!

Wenn Sie eine Pause machen und zu einem späteren Zeitpunkt zu einem Modul zurückkehren möchten, loggen Sie sich einfach wieder ein, wenn Sie bereit sind, und machen dort weiter, wo Sie aufgehört haben.

Sie können selbst entscheiden, welche Module Sie durcharbeiten möchten. Sie können also mit dem Modul und dem Unterkapitel beginnen, das Sie am meisten interessiert.

Loggen Sie sich ein, starten Sie den Kurs und genießen Sie das Lernen auf dieser Plattform!

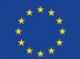

Funded by the European Union. Views and opinions expressed are however those of the author(s) only and do not necessarily reflect those of the European Union or the European Education and Culture Executive Agency (EACEA). Neither the European Union nor EACEA can be held responsible for them.